# **HIKVISION**

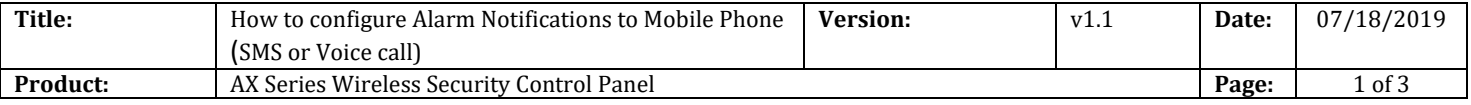

# **Preparation**

- 1. AX Series Wireless Security Control Panel,V1.0.4 or above
- 2. Internet Explorer
- 3. One SIM card and one Mobile Phone

# **How to Configure Alarm Notifications to Mobile Phone (SMS or Voice call)**

When an alarm is triggered, if you want to send the alarm notification to mobile phone (SMS or Voice call), you can set the notification push parameters.

## **1. Put sim card into the card slot**

- 1) Please turn off power of Wireless Security Control Panel.
- 2) Put sim card into the card slot.
- 3) Turn on Power of the Wireless Security Control Panel.

#### *Note*

If you inset the SIM card when the power on, you need restart the wireless control panel.

#### **2. Configure Message Notifications**

- 1) Click **Communication Parameters** → **Message Notification**.
- 2) Enable the target notification.

#### **Alarms and Tampers**

The device will push notifications when the zone alarm is triggered or the device tamper alarm is triggered or restored.

#### **Life Safety Alarms**

The device will push notifications when fire alarm, gas alarm, or medical alarm is triggered.

#### **Maintenance and Faults Notification**

The device will push notifications when any status in the system is changed.

#### **Panel Management Notification**

The device will push notifications when the user operate the device.

3) Set Mobile Phone Index, SIM Card No. And enable **Notification Type** (SMS or Phone call).

# **HIKVISION**

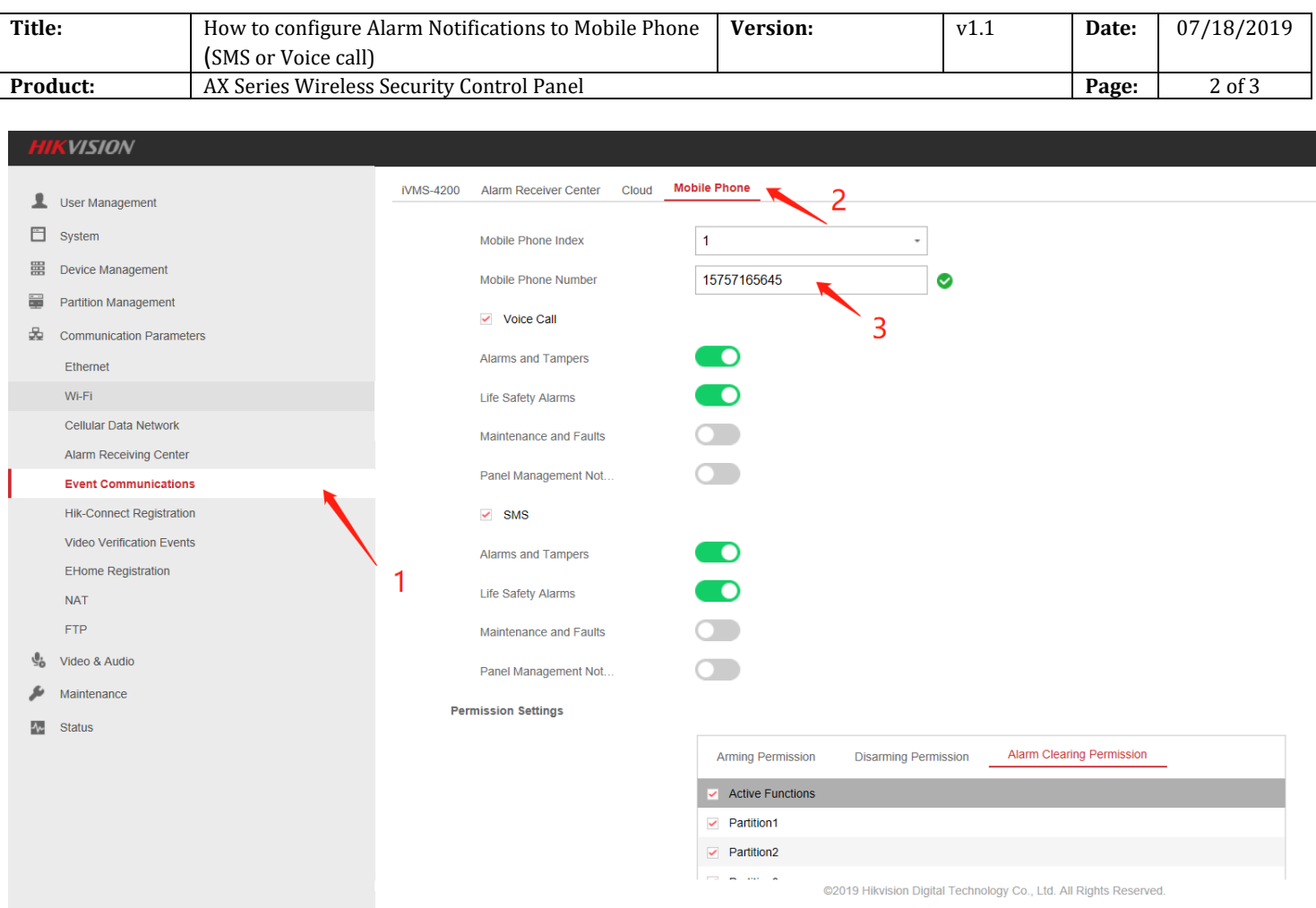

# **3. SMS Remote Control Command:**

# "**Command + Operate type + Operate Object"**

Command: 00—Disarm, 01—Away arming, 02—Stay arming, 03—Clear alarm Operate type: 1—Partition operate Operate Object: 0—All Partition, 1—Partition 1, 2—Partition 2, 3—Partition 3, 4— Partition 4

## **Example: 02+1+0 means All Partition Stay arming**

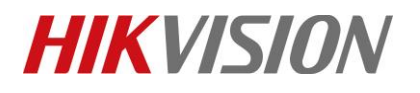

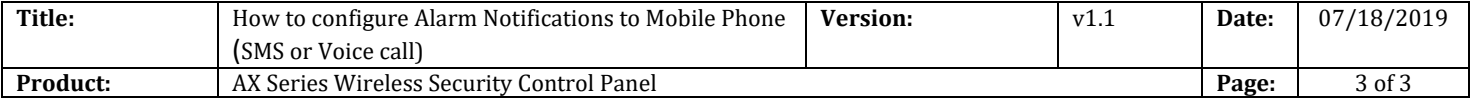

- **4. Result Show**
	- **SMS:**

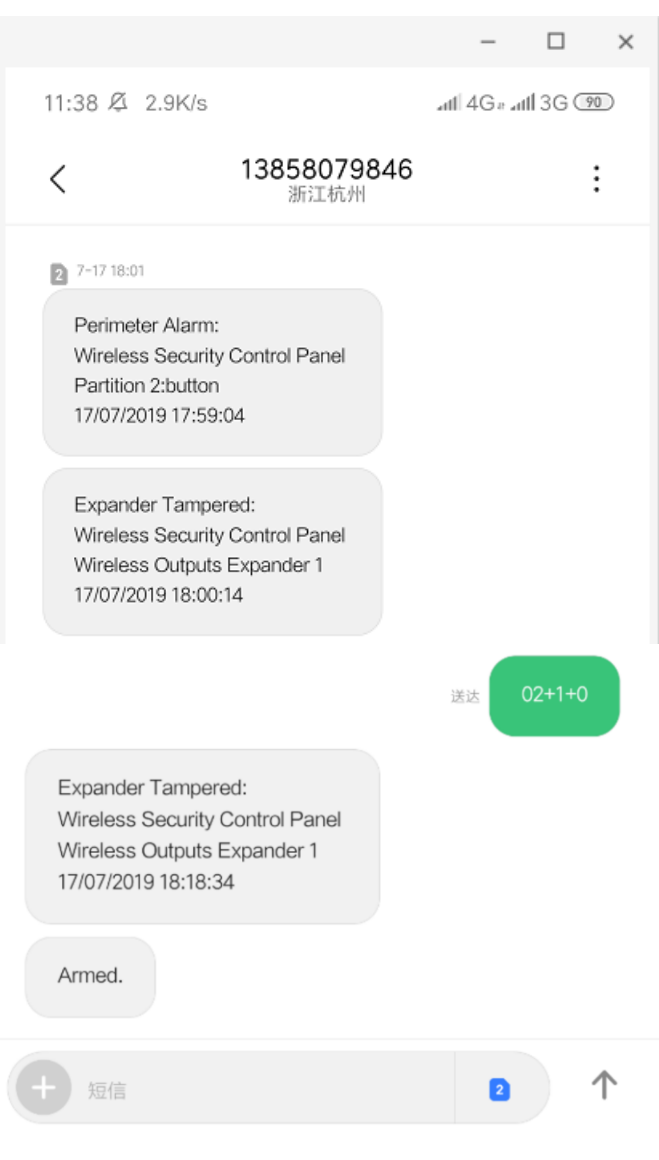

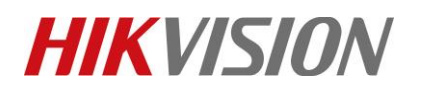

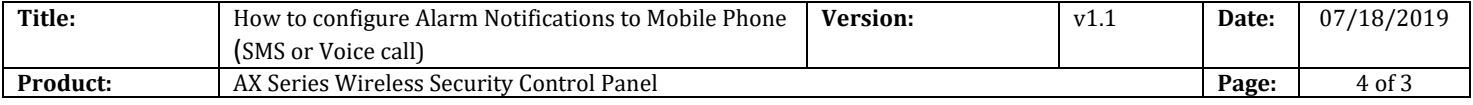

# **First Choice for Security Professionals** *HIKVISION* **Technical Support**